## **Stop Payments**

Please note: you will be charged a \$15 stop payment fee if you create one.

First make sure that you are on the Account screen and then the Share Draft drop down.

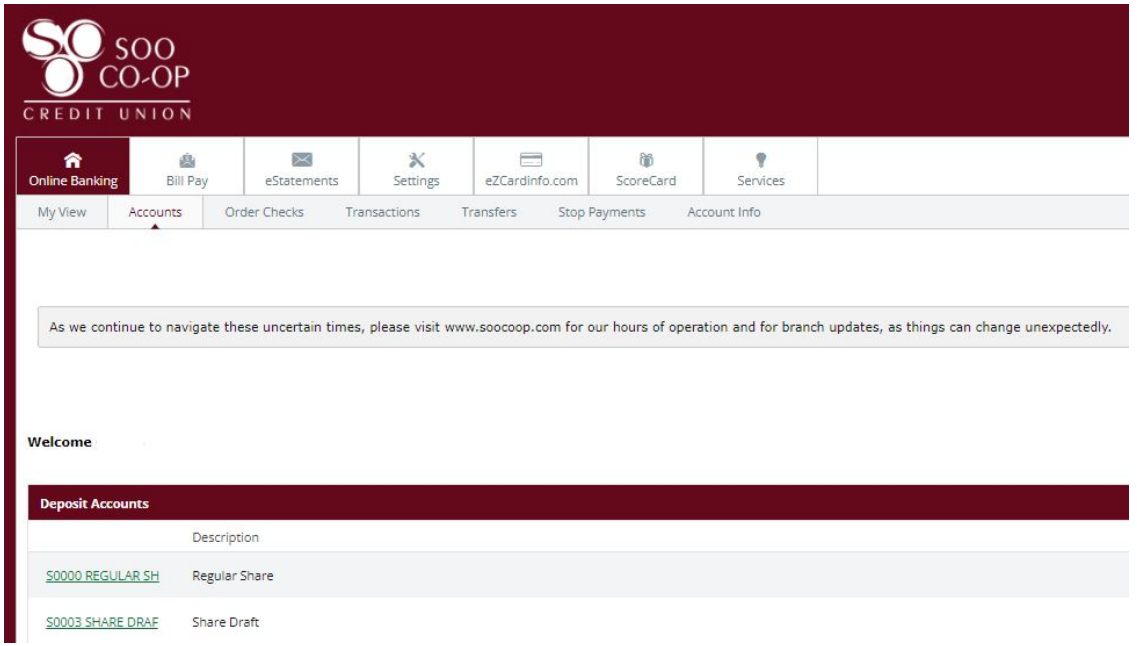

You will then go to the "Select Option" drop down and choose "Stop Payments."

NOTE: Only accounts with the ability to have a stop payment (Share Drafts for example) will have the option to stop payment in the drop down!

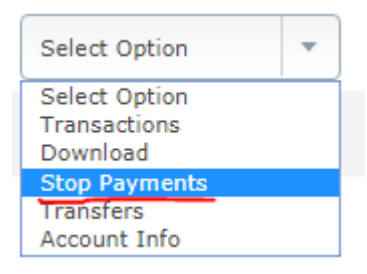

You will be taken to a screen that lets you enter the check information that you wish to put a Stop Payment on:

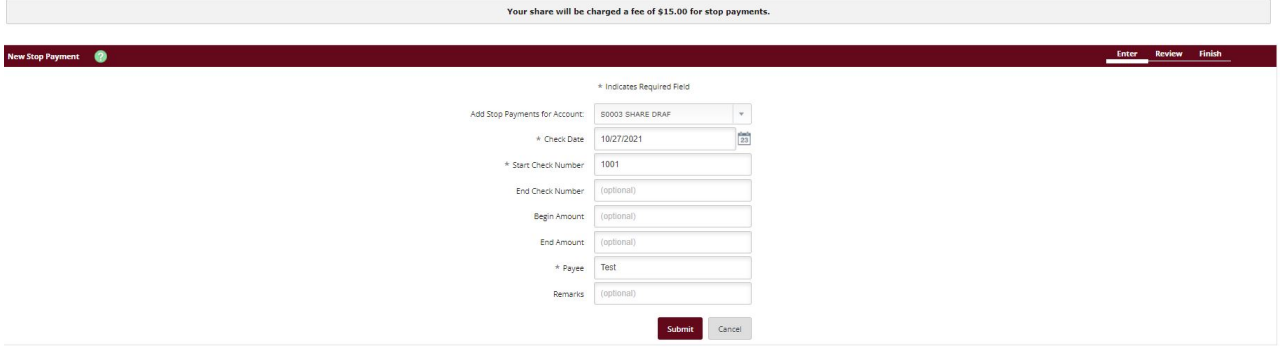

The only required fields are starred and once you have the information entered you may hit "Submit". You will then be taken to a confirmation screen:

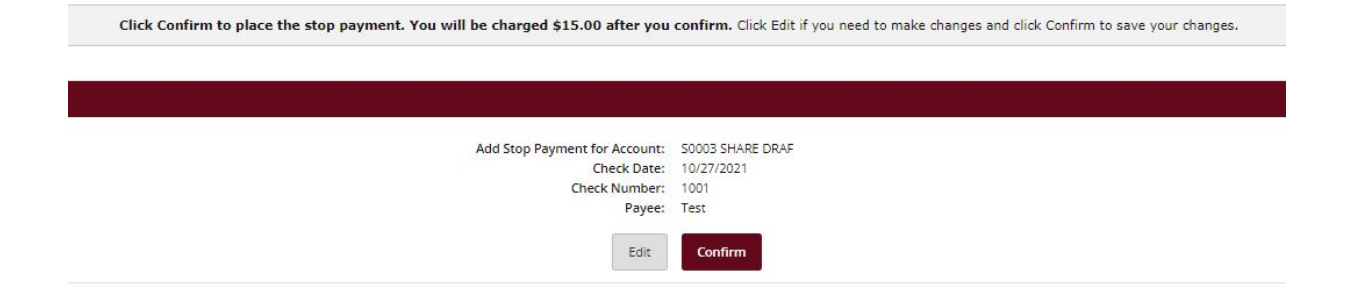

Upon hitting "Confirm" you will be taken to a confirmation screen that outlines everything you have selected. Your account will also be charged the Stop Payment Fee as noted throughout this process.